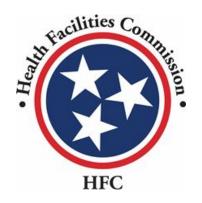

Tennessee Health Facilities Commission User Guide

### Certificate of Need Application Process

# Certificate of Need Process

## **Note for Adding an External User**

#### Information

Please note, in order to add an external user (consultant) to view/work on the application, you must send an email to alecia.l.craighead@tn.gov requesting access.

You must include the following information in your email:

- Application Number (for the application you want to share)
- External user's name
- External user's email address

To remove access to an external user, an email must be sent to the email above stating you would like to remove the external user (please include the information listed above).

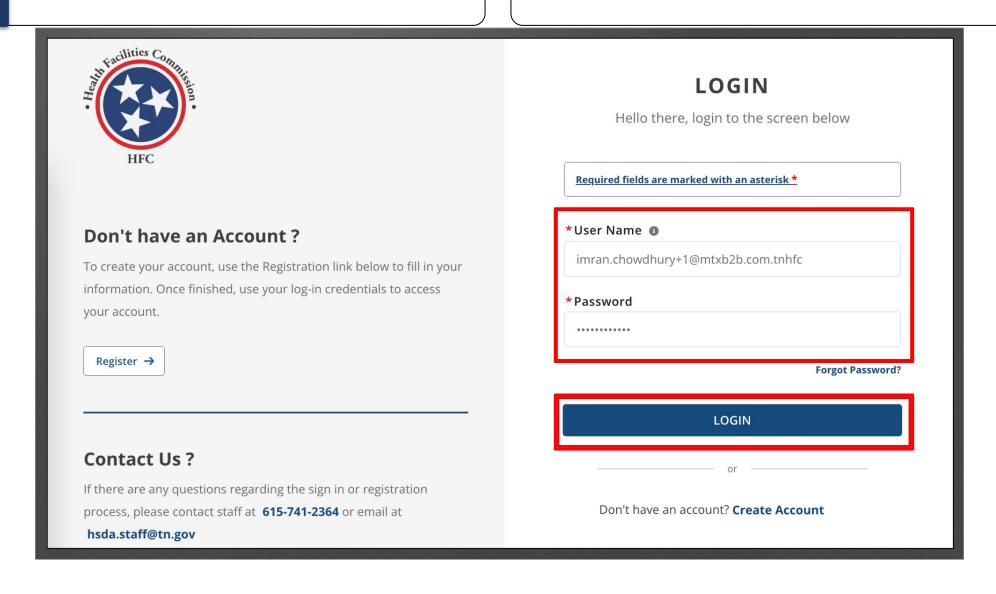

For information on Letter of Intent, please review the full Community portal user guide or LOI quick reference guide.

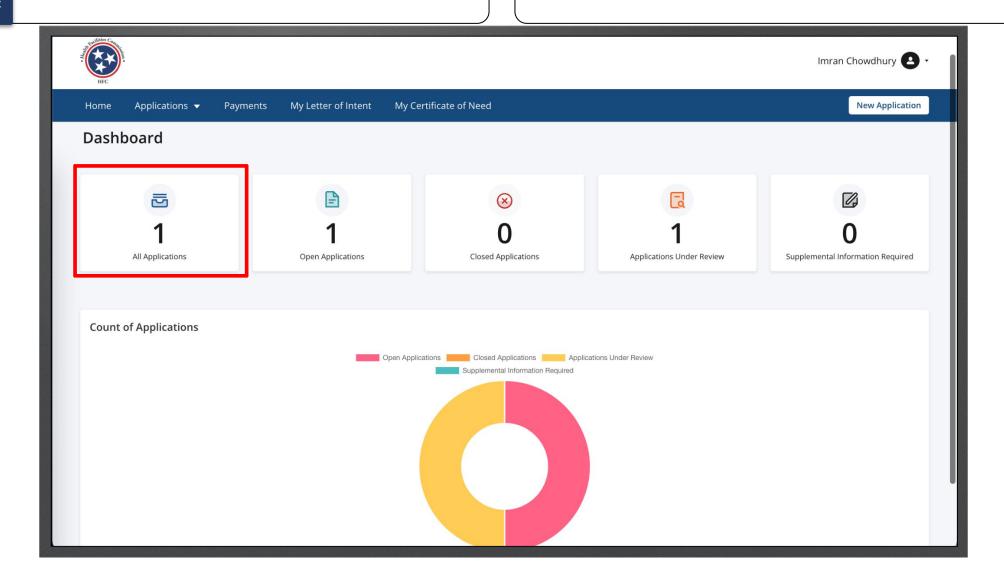

Find the **Certificate Of Need –LOI** application.

Click on the 3 dots under **Actions**.

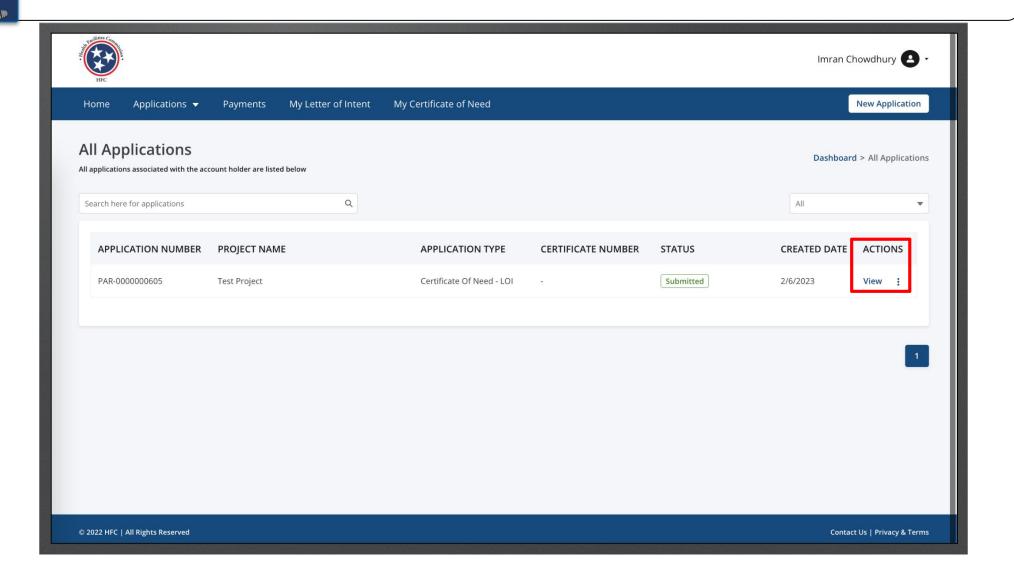

Click on Start CON

To create the certificate Of Need application you do not need the LOI to be accepted. LOI must be accepted once it is time to make payments.

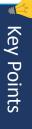

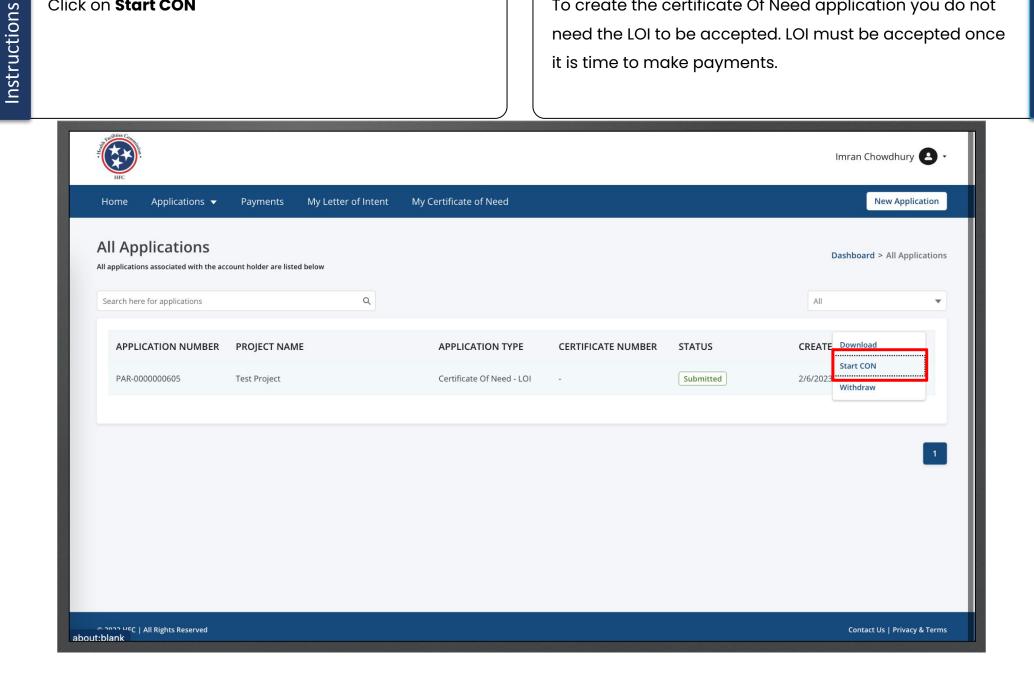

Enter the **Website Address** of the Facility, Agency, or Institution.

Click Save and Next.

- You will begin the application with Facility, Agency, or Institution.
- Notice all but Website Address have been auto-populated as they were captured in the LOI.
- Please note your application name can be found on the top right of the application.

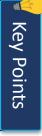

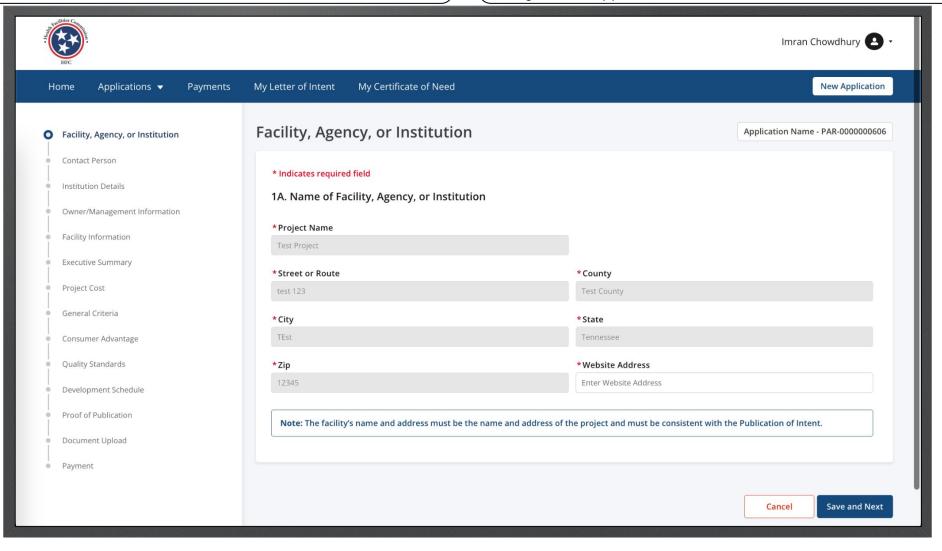

Instructions

Complete the required fields for 2A.
Click **Save and Next**.

- Once you are on the second page, you are able to click on the **Previous** button to go back to the other page.
- Click **Save and Next** to continue the application.
- Click **Cancel** if you need to close the application.

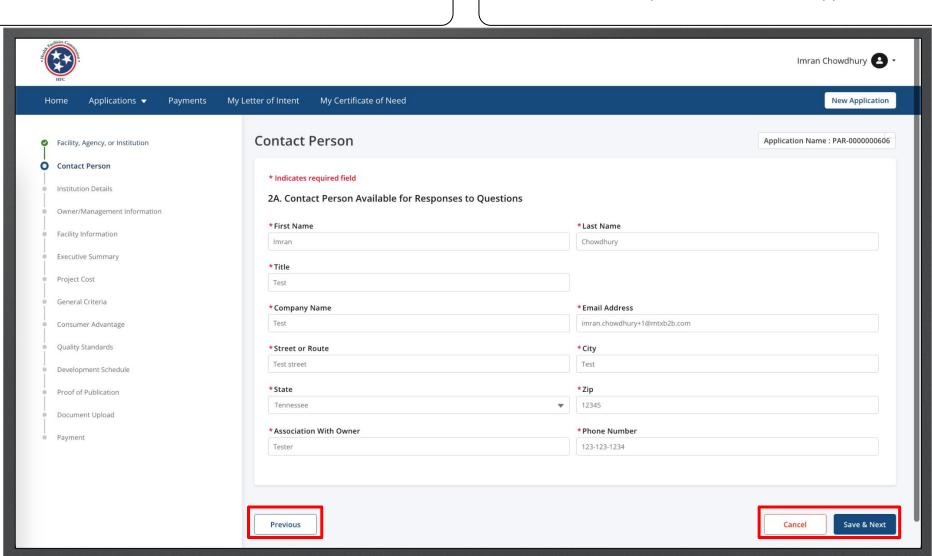

**Key Points** 

Answer the required fields.

Click Save and Next.

Some questions will have boxes that will allow you to choose multiple answers. Select all that apply.

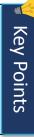

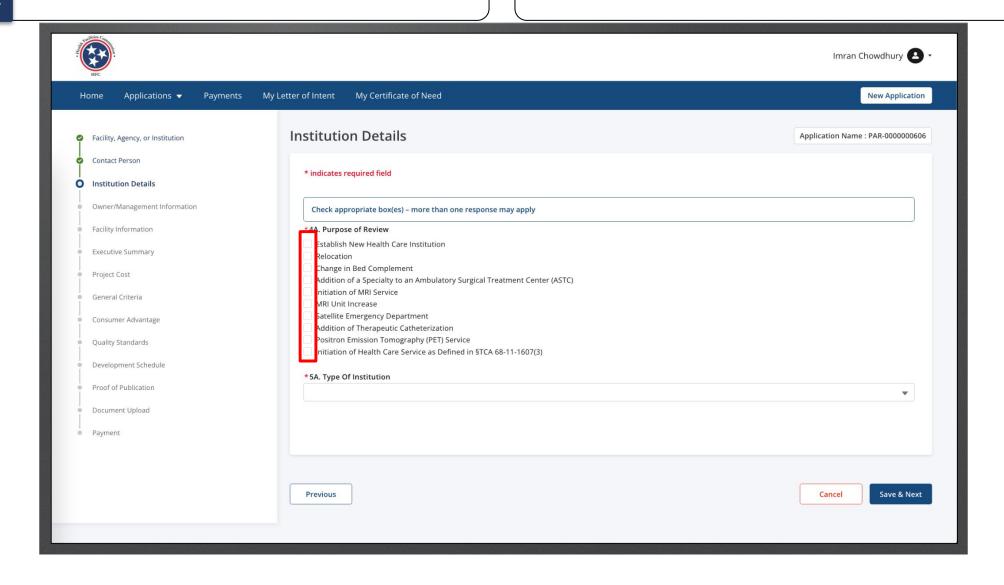

Answer the required fields for the remainder of the application.

Click Save and Next for the pages you complete.

Fields that are shaded grey are pre-populated and cannot be edited.

Review the full Community portal user guide for a full breakdown of the application process.

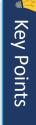

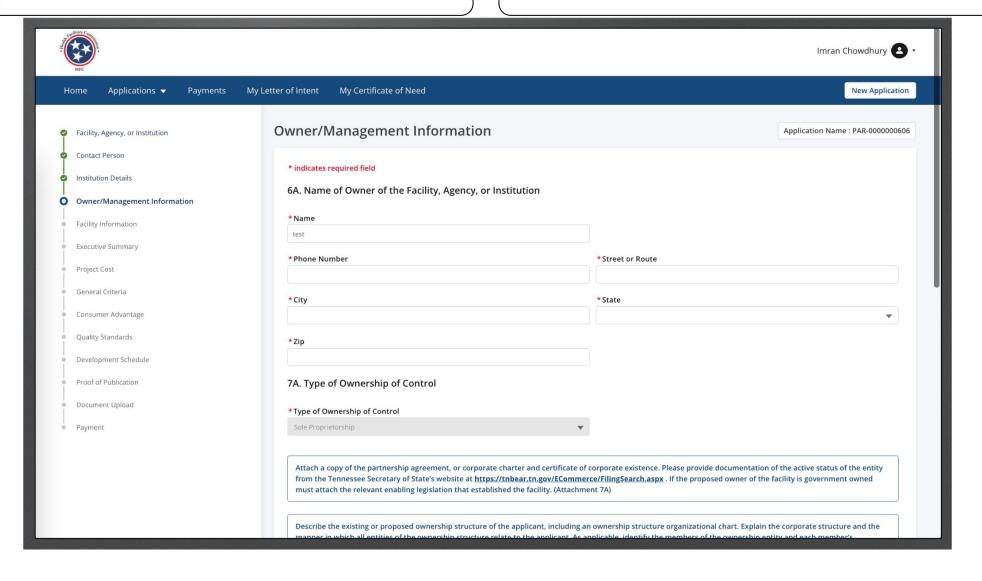

Answer the required fields.

Click Save and Next.

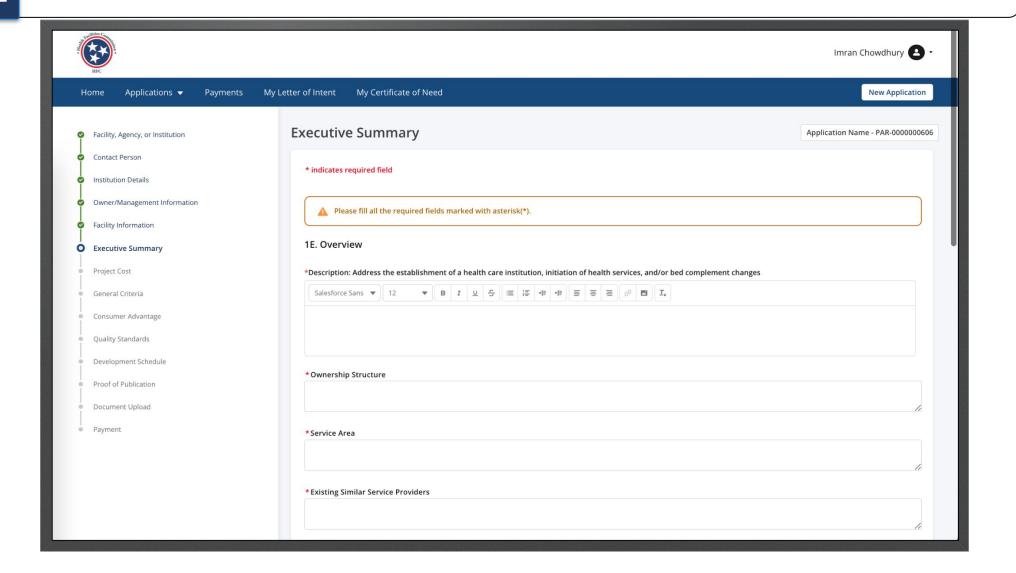

Instructions

Click on the image icon.

- On the application you will come across **Rich Text** fields. Here you may add images to provide better descriptions to your response.
- Please note, **do not** copy and paste images onto the rich text fields only use the image icon.

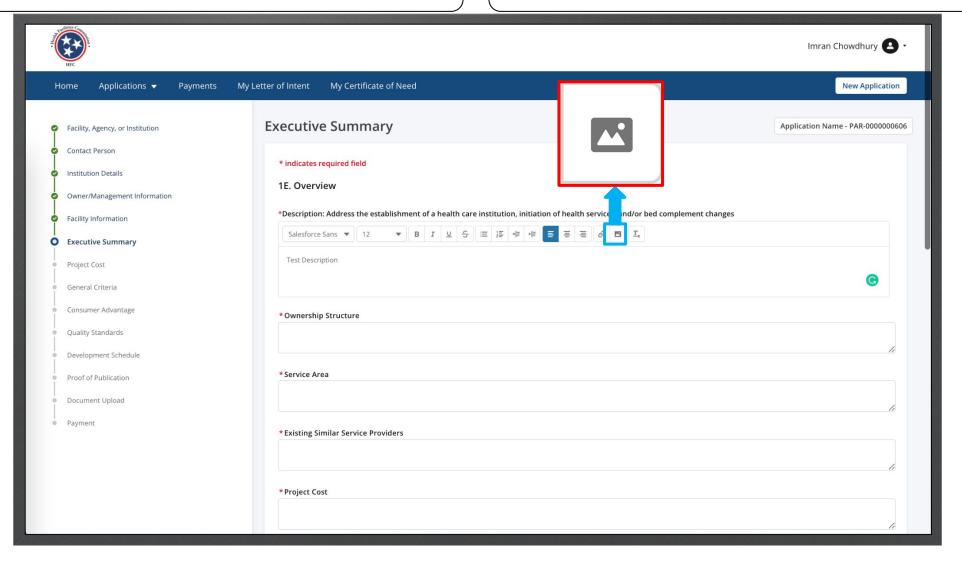

Key Points

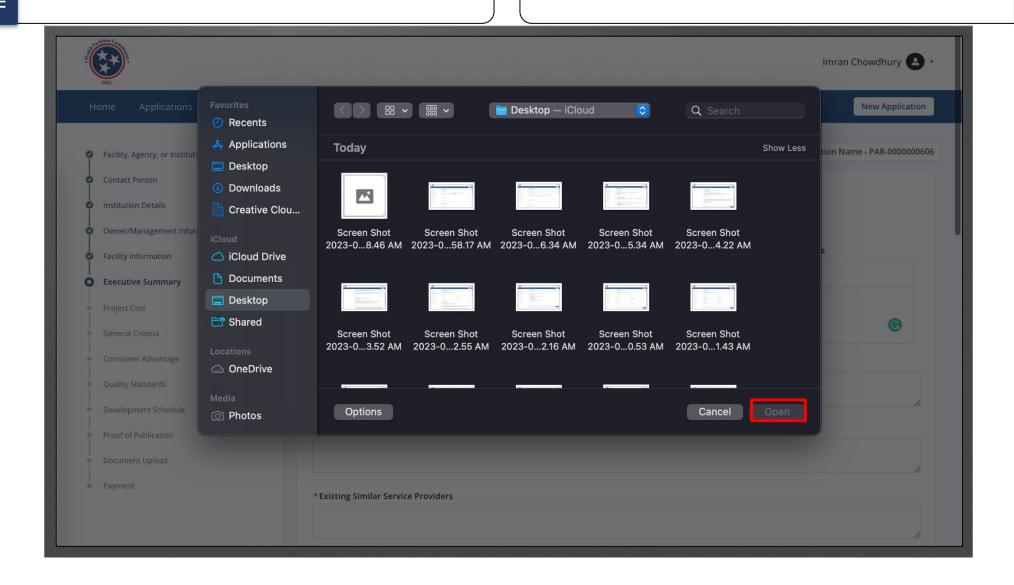

You can add multiple images to the rich text field. You can view the image as it will now populate on the field.

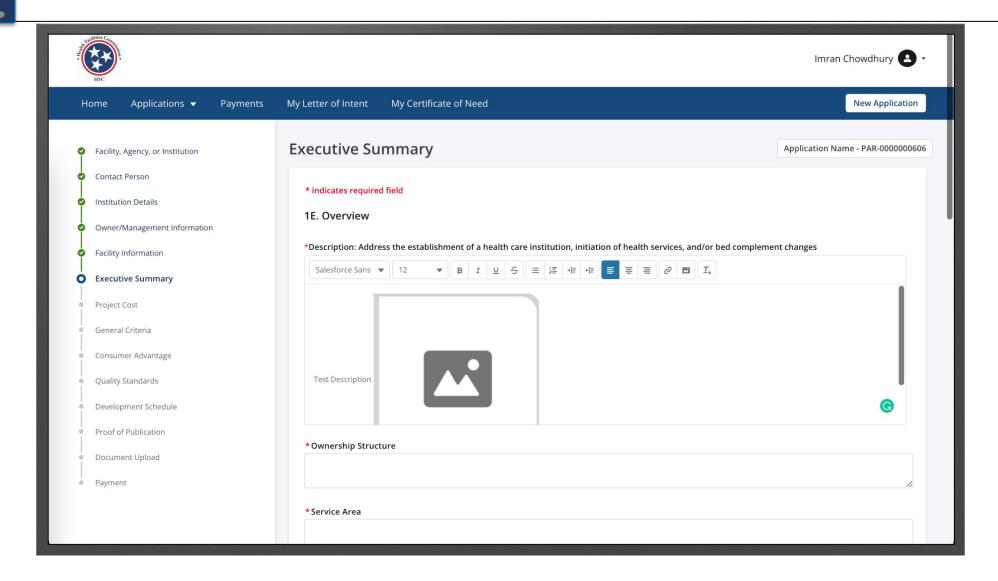

#### Read the General Criteria information.

Read the information on this page to understand the correct information that is required. Once you are done proceed to IN.

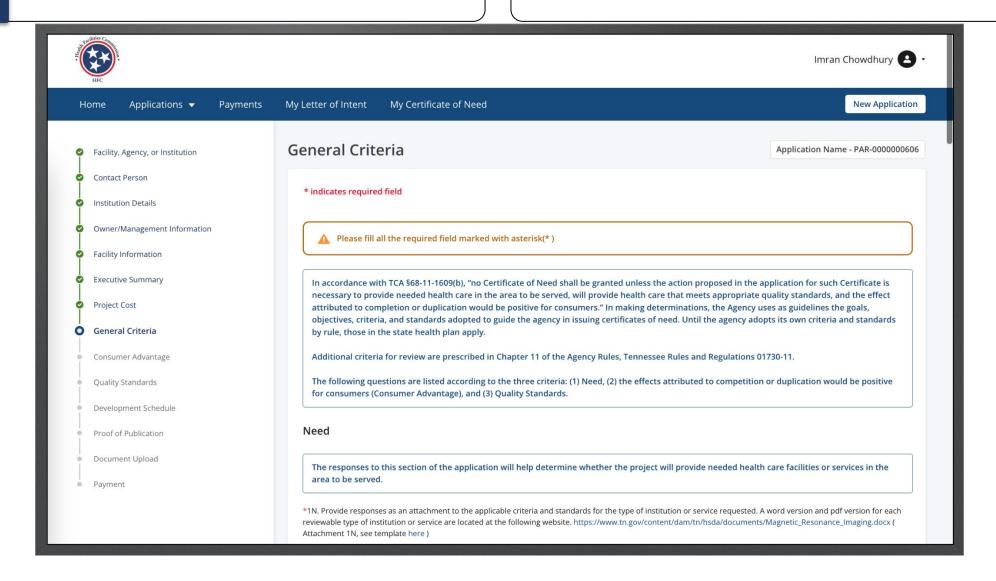

Answer the required fields.

These questions are **Rich Text** fields. (Go to slide 40 for more information)

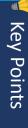

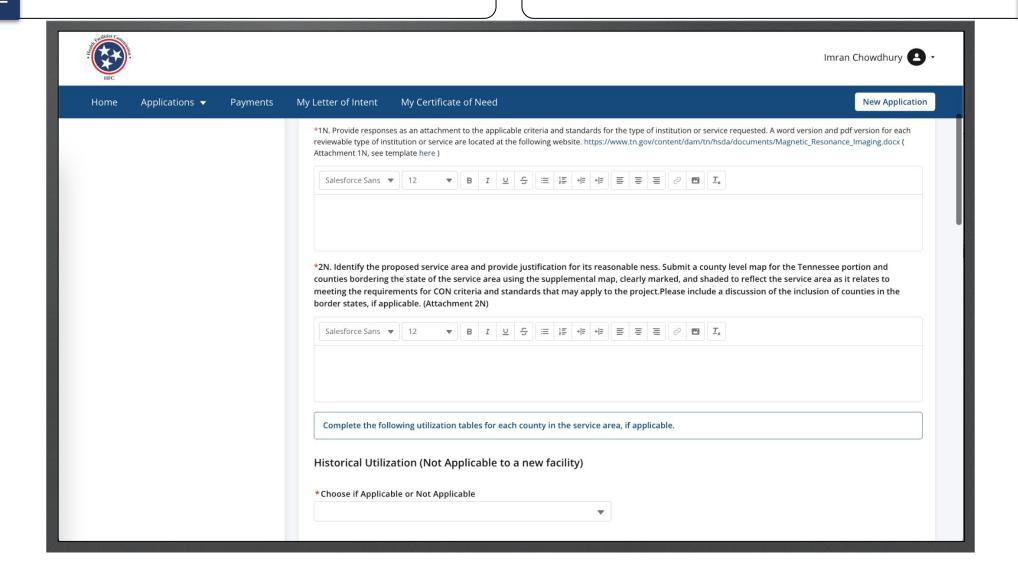

Select the drop-down under **Historical Utilization**.

Select a **Unit Type**.

User the Drop down under **Most Recent Year** to select a year.

Click Add a County.

- You will have to option to choose Applicable or not Applicable from the drop-down. If you choose **Applicable**, you will need to provide more information.
- When you click on Add a County you will receive a box to add more information.

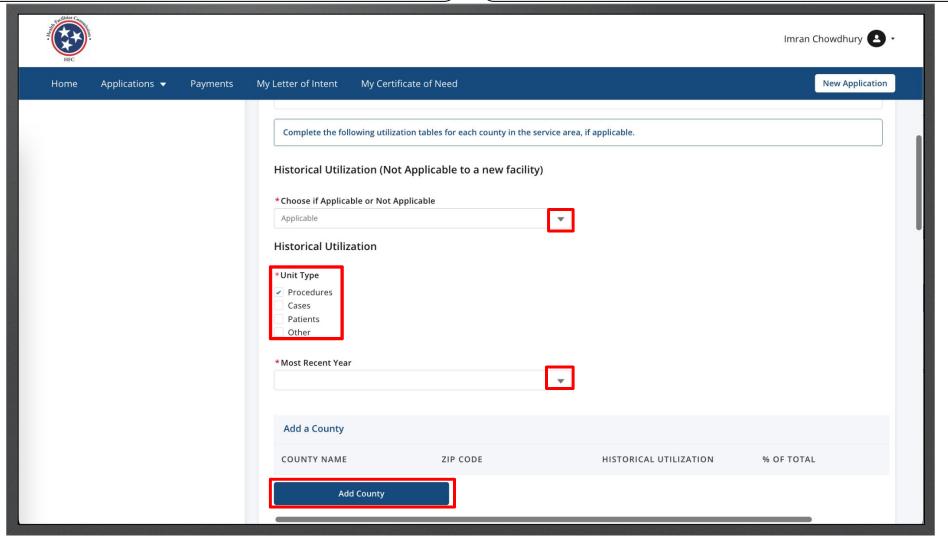

**Key Points** 

Enter the required Fields.

Click Save.

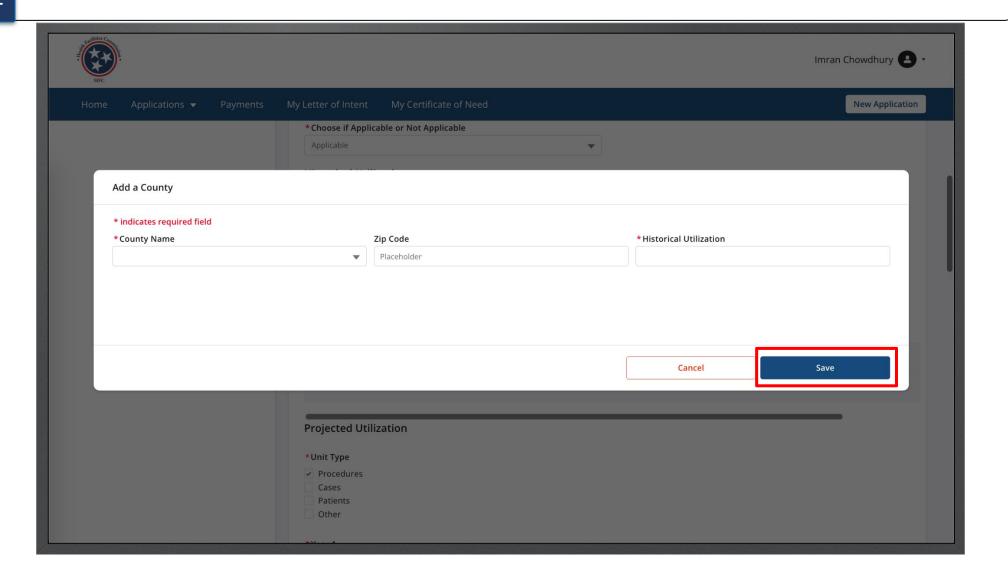

You may add more than I county.

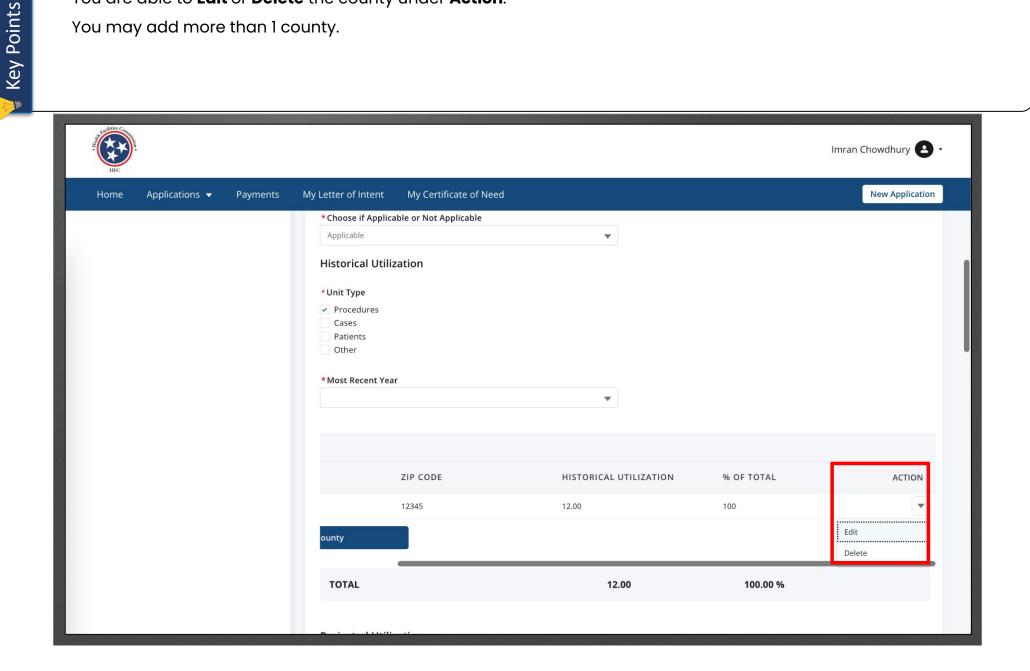

Click **Add a County**.

When you click on **Add a County** you will receive a box to add more information.

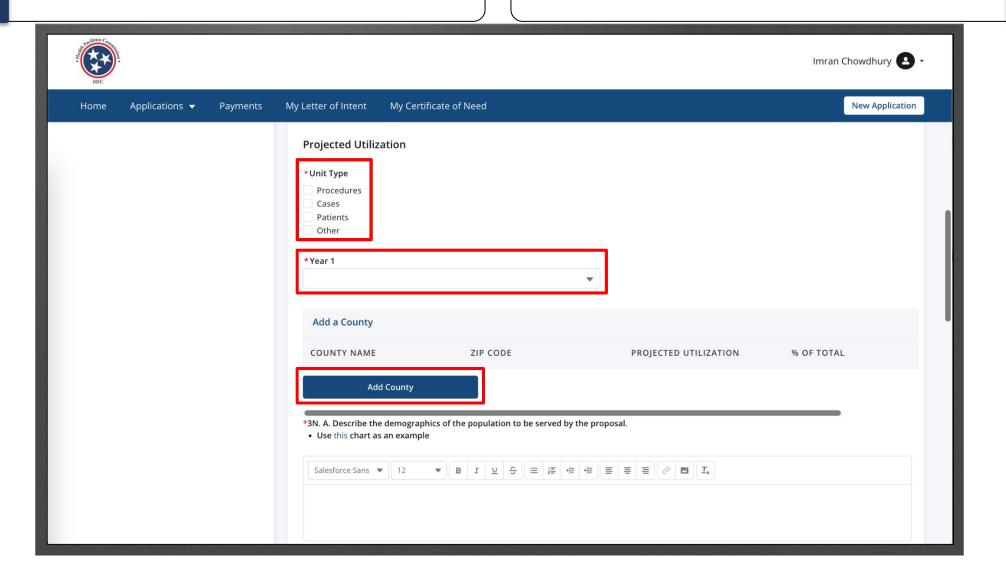

Enter the required Fields.

Click Save.

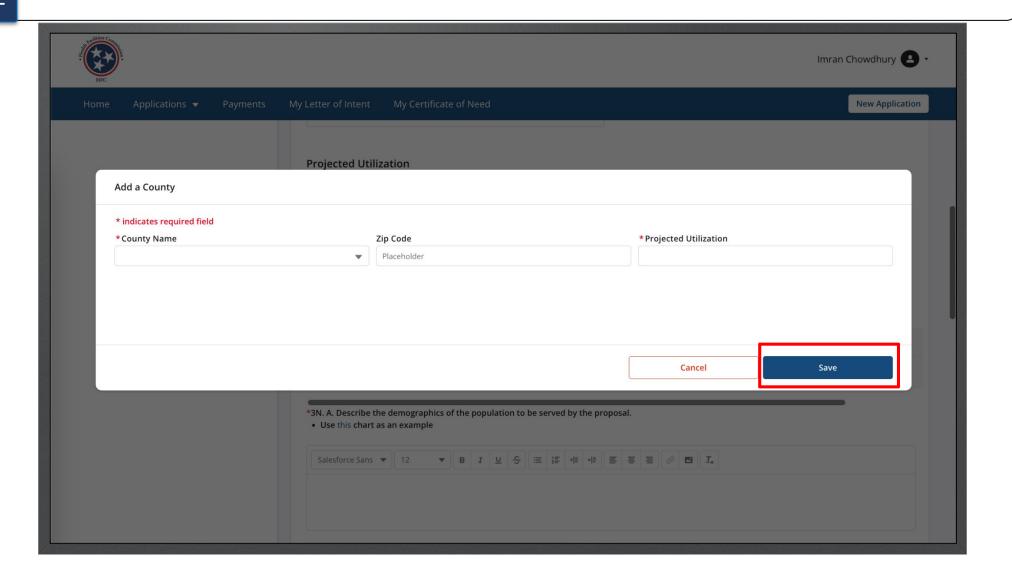

You are able to **Edit** or **Delete** the county under **Action**.

You may add more than I county.

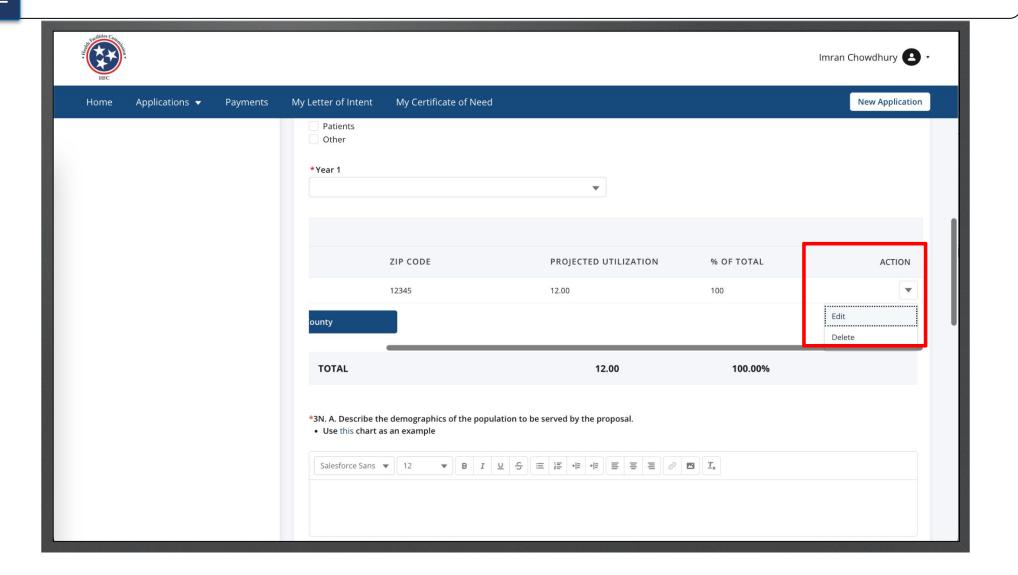

Click Add a CoN.

When you click on **Add a CoN** you will receive a box to add more information.

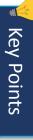

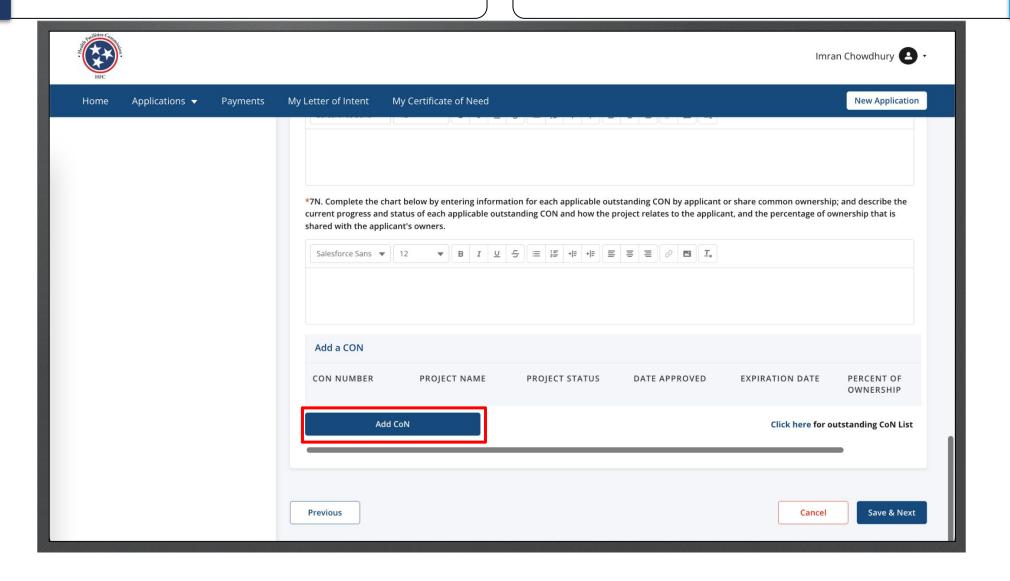

Enter the required Fields.

Click Save.

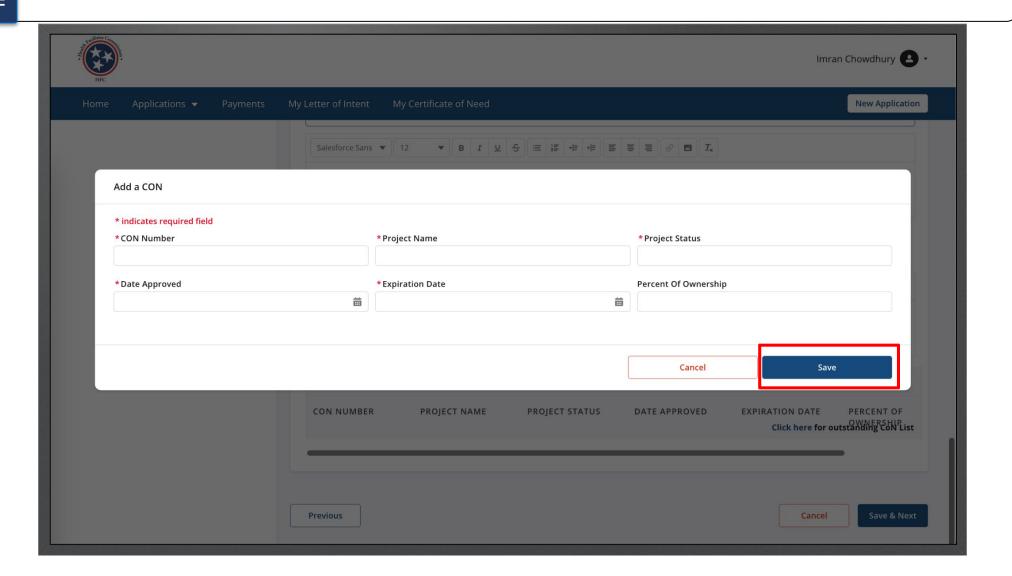

You are able to **Edit** or **Delete** the CoN under **Action**.

You may add more than 1 CoN.

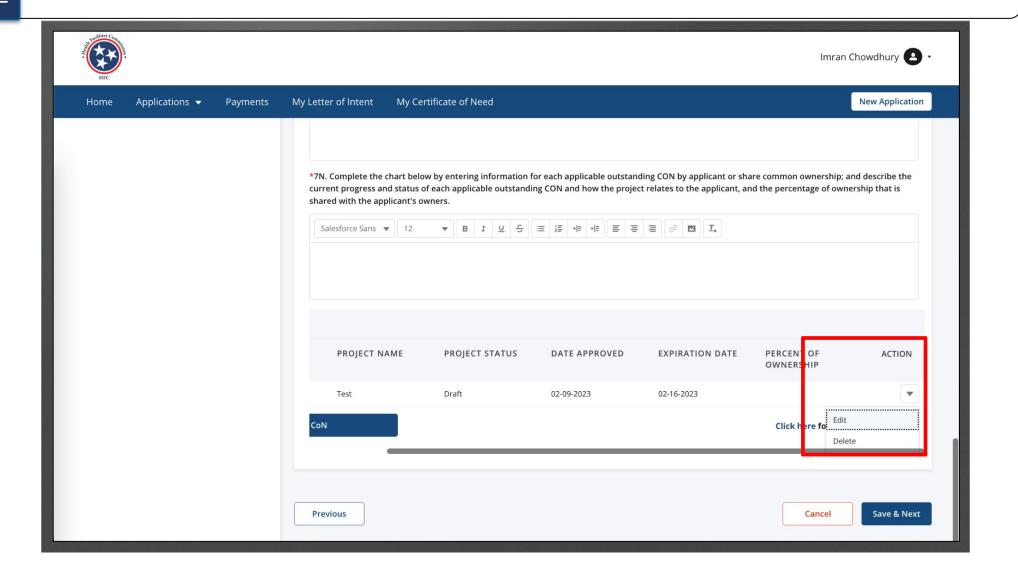

Click **Click here** to download the outstanding CoN List. Click **Save and Next.**  You may view outstanding CoN Lists. Once you click on the link you will see a spreadsheet has been downloaded.

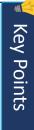

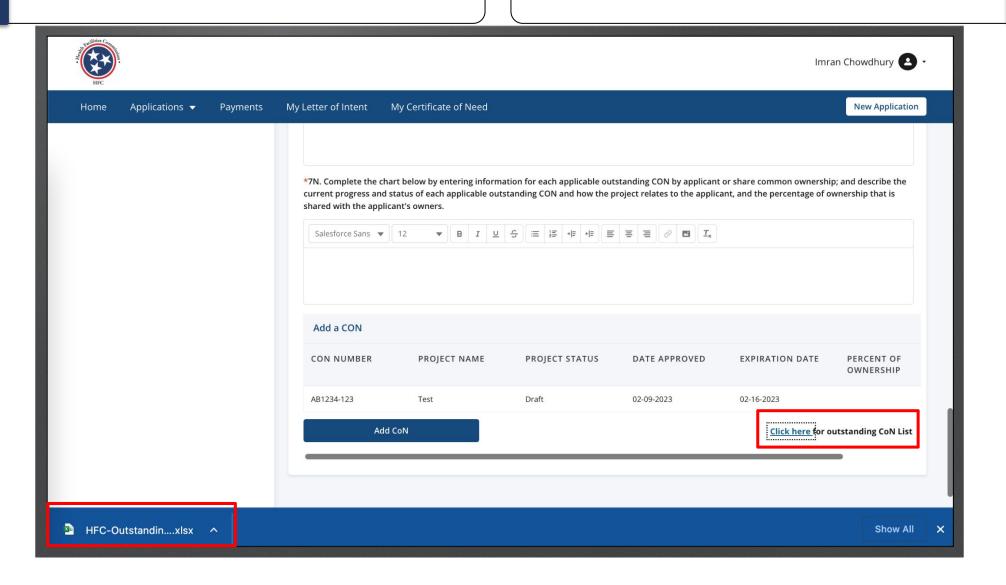

Answer the required fields.

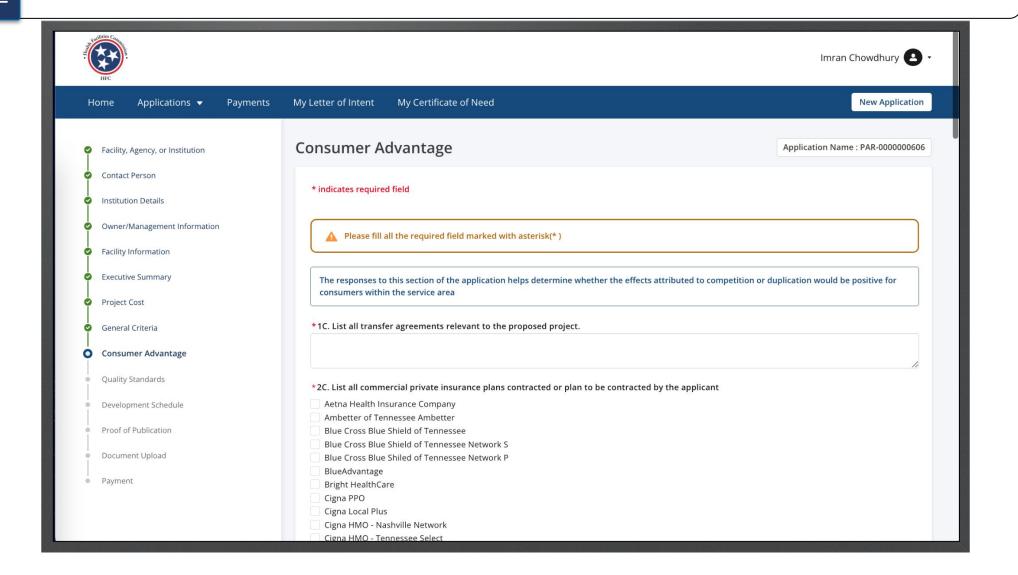

Answer the required fields.

Notice these fields are Rich Text. (View slide 40 for more information).

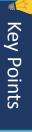

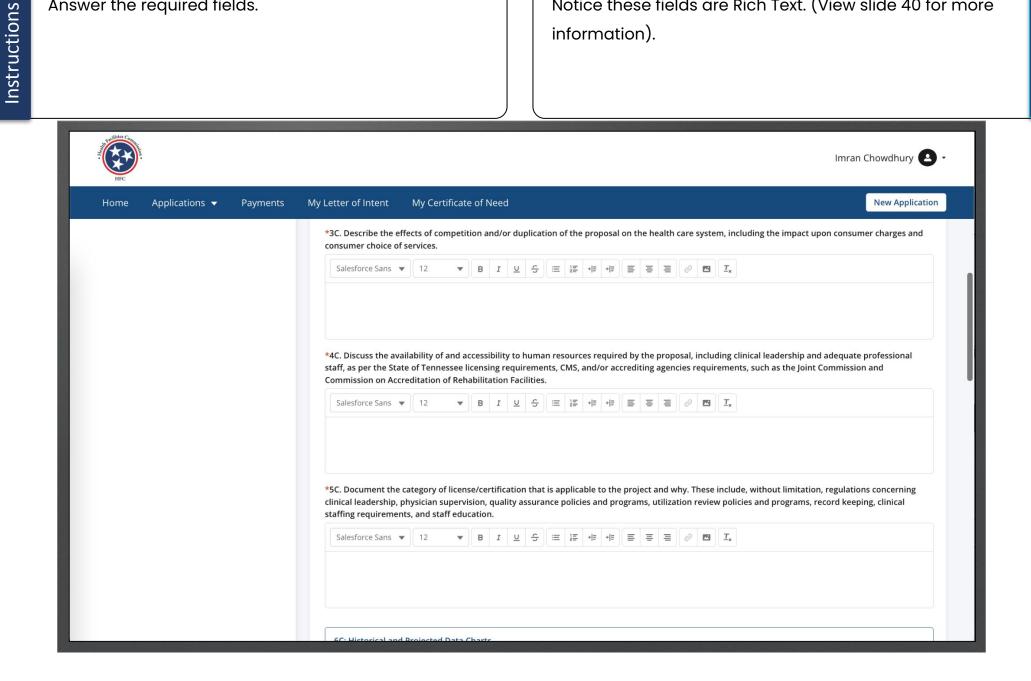

Enter the data in the text fields.

Under Historical Data Chart, you must add the last 3 years that are available for eh facility or agency.

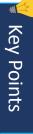

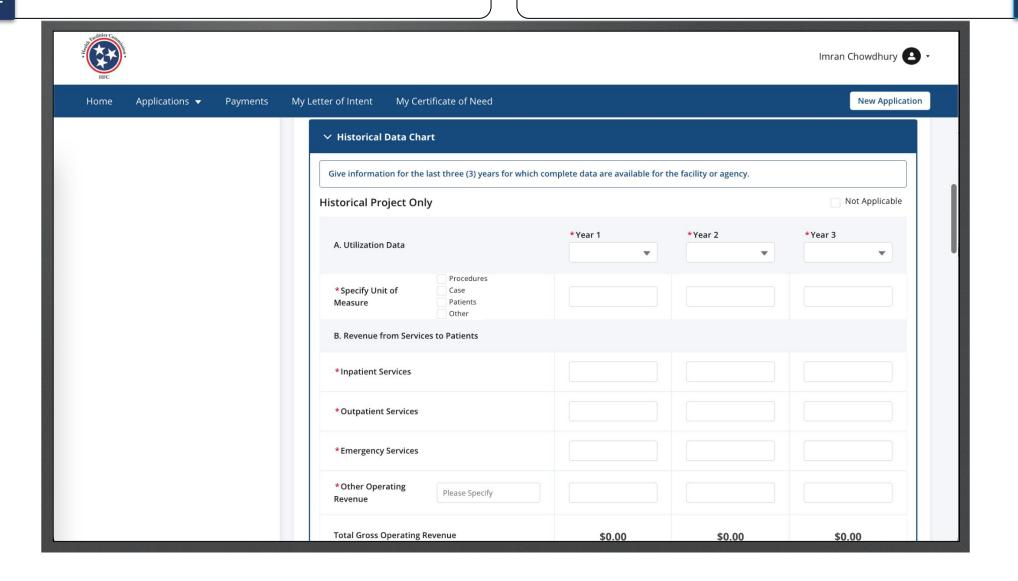

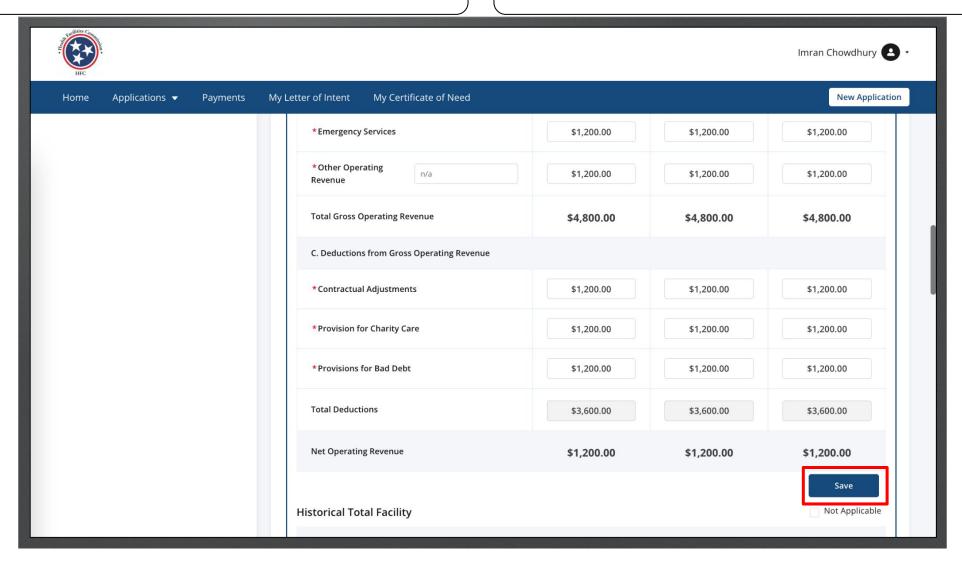

Enter the data in the text fields. Click **Save**. If this portion is not applicable click on the **Not Applicable** check box.

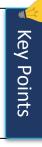

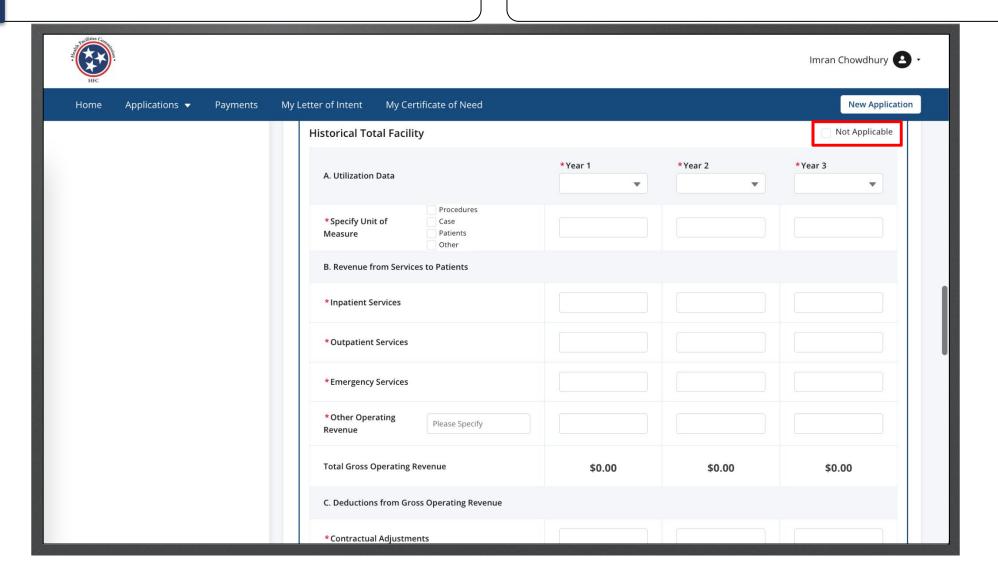

Enter the data in the text fields.

Click Save.

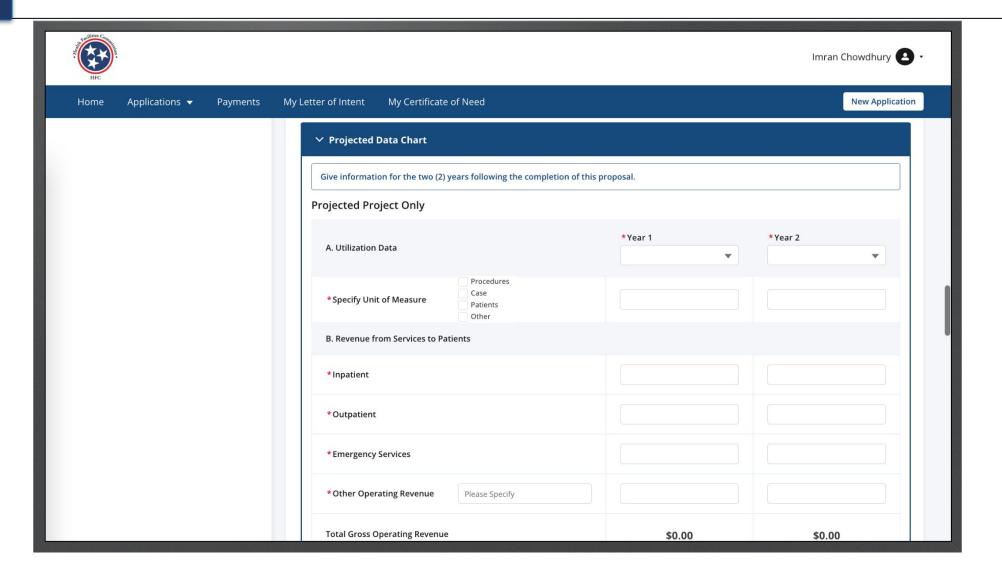

Enter the data in the text fields. Click **Save**. Use the **Save** button located after the table to save your data before proceeding to Projected Total Facility. Please note clicking **Save** only saves the table data and not the information you may have provided for the entire page

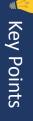

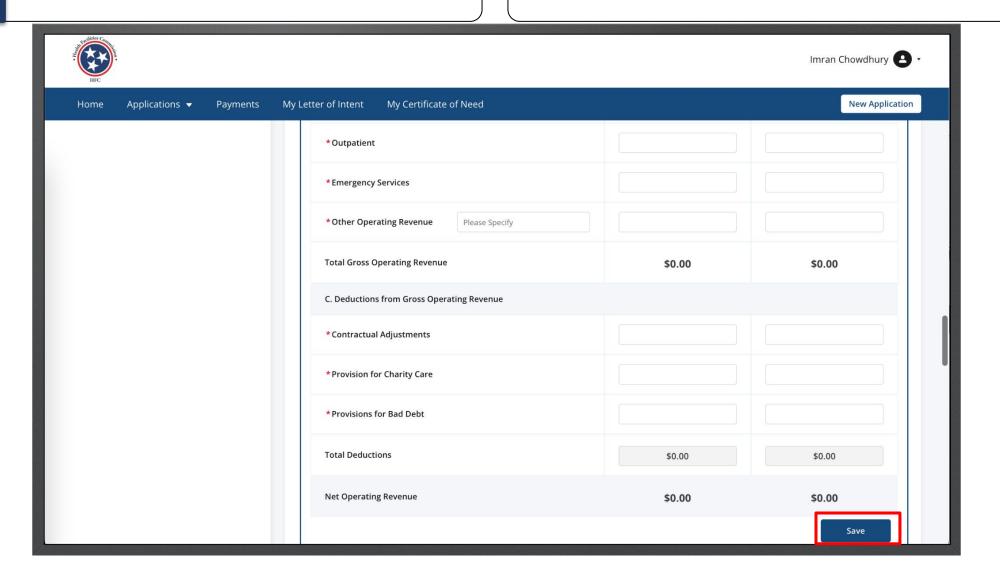

Enter the data in the text fields. Click **Save**. If this portion is not applicable click on the **Not Applicable** check box.

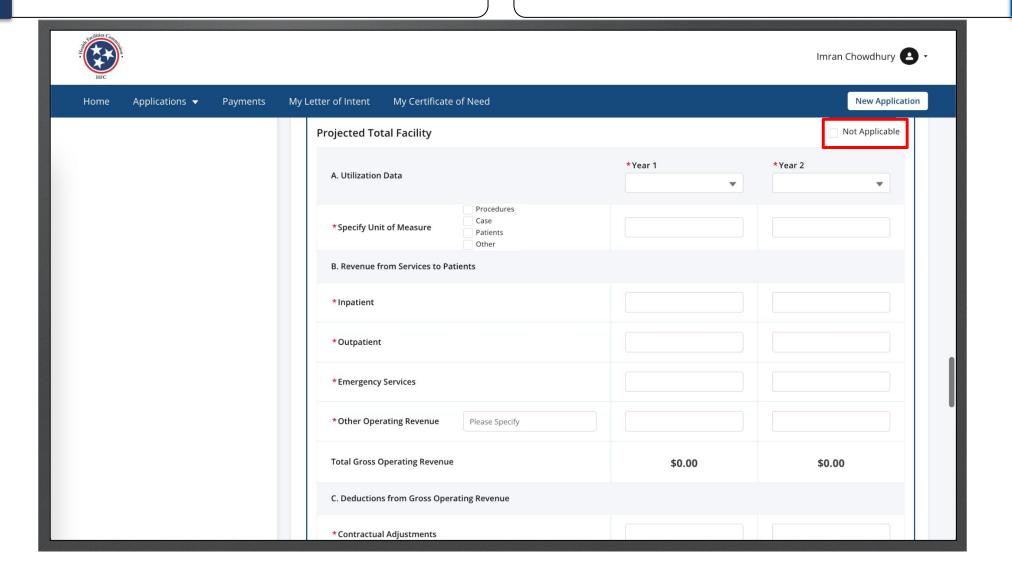

**Key Points** 

Enter the required Fields.

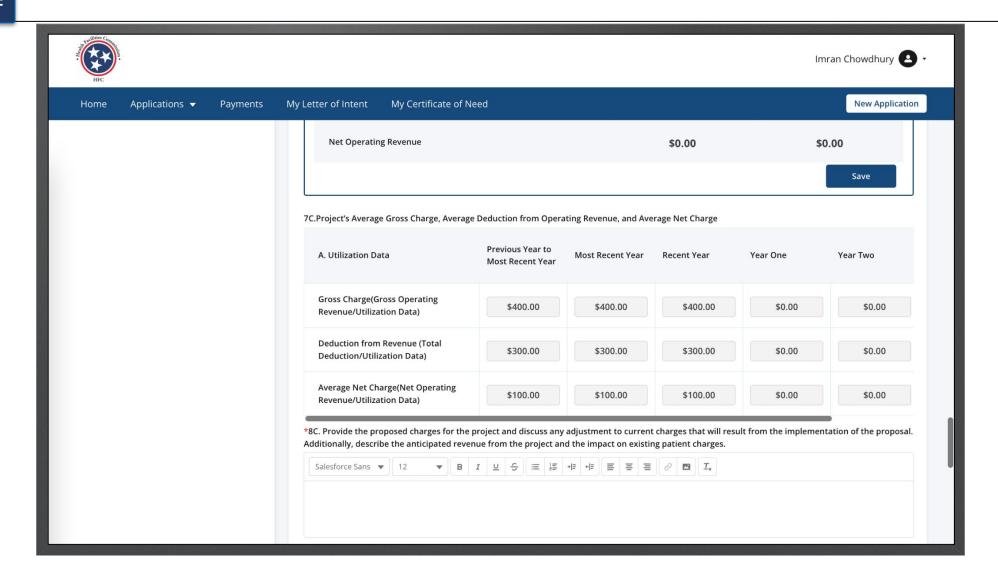

Enter the required Fields.

Notice 10C. Must match the information for the tables above in order to continue.

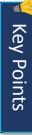

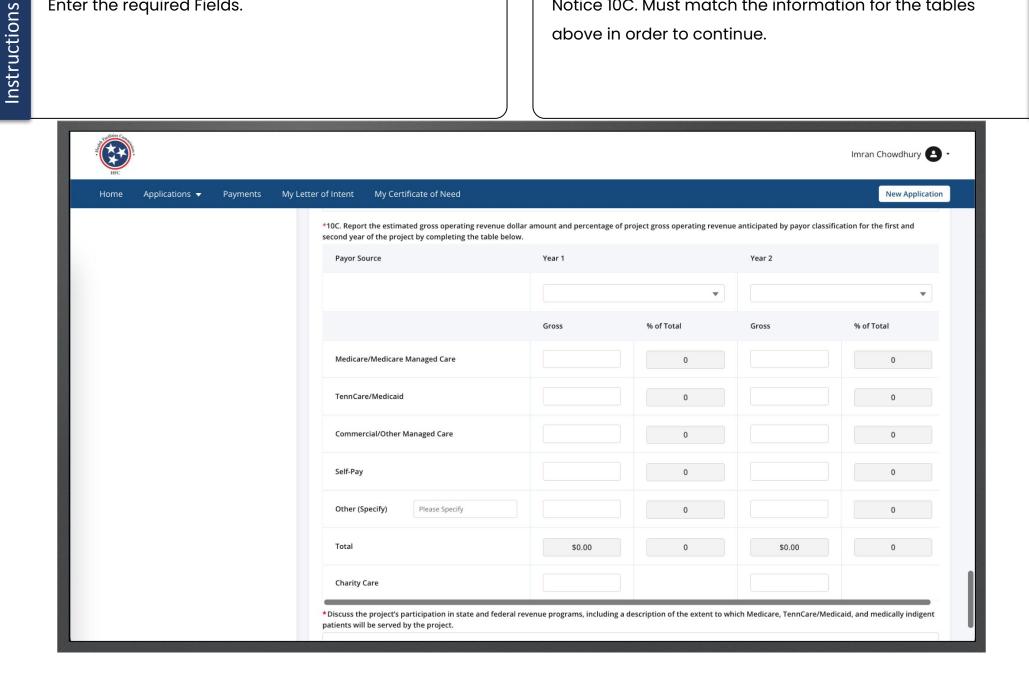

Enter the required Fields.

Click Save and Next.

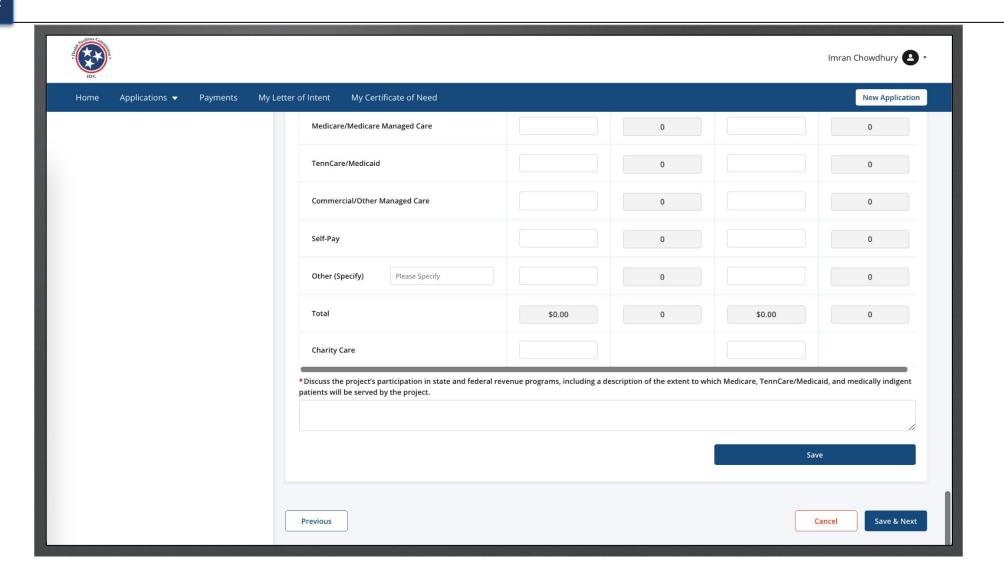

Instructions

Click on **Add Position** to create a new position

information.

Enter the required fields.

Click Save and Next.

- Once you click on the position buttons you will receive a pop-up to add information on the position click save to continue.
- You may add more than I position.
- If there is no contractual staff then put it as 0.

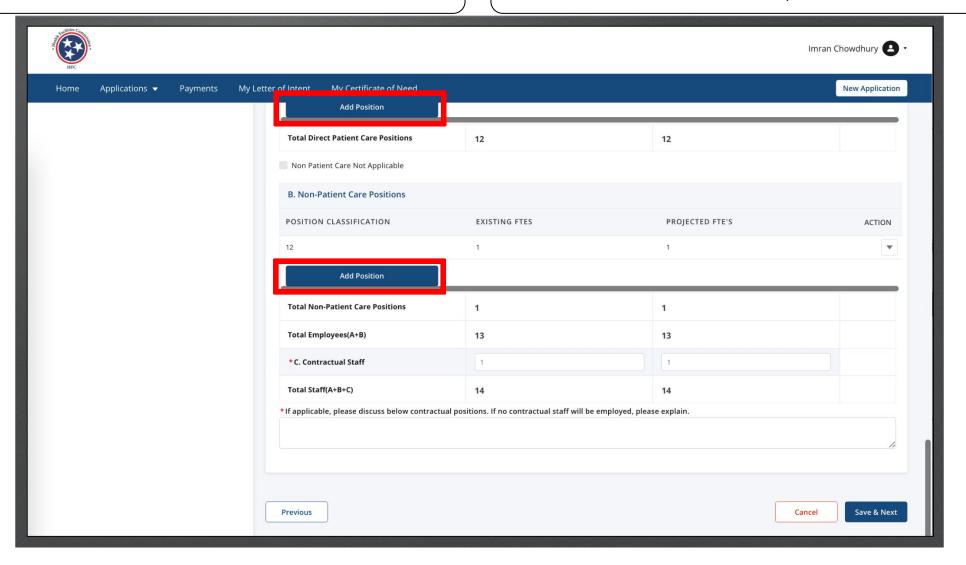

Key Points

On this page you will upload files as documents. Follow the steps to upload a file.

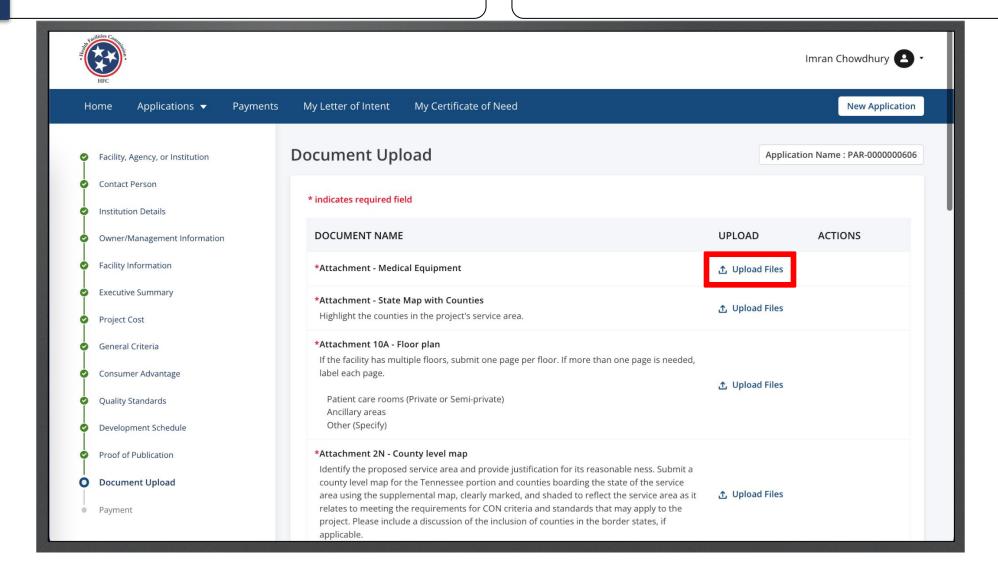

Select the image file you want to upload. Click **Open**. Please note this image in based on the device you are using not the application. You may see a different view than this image.

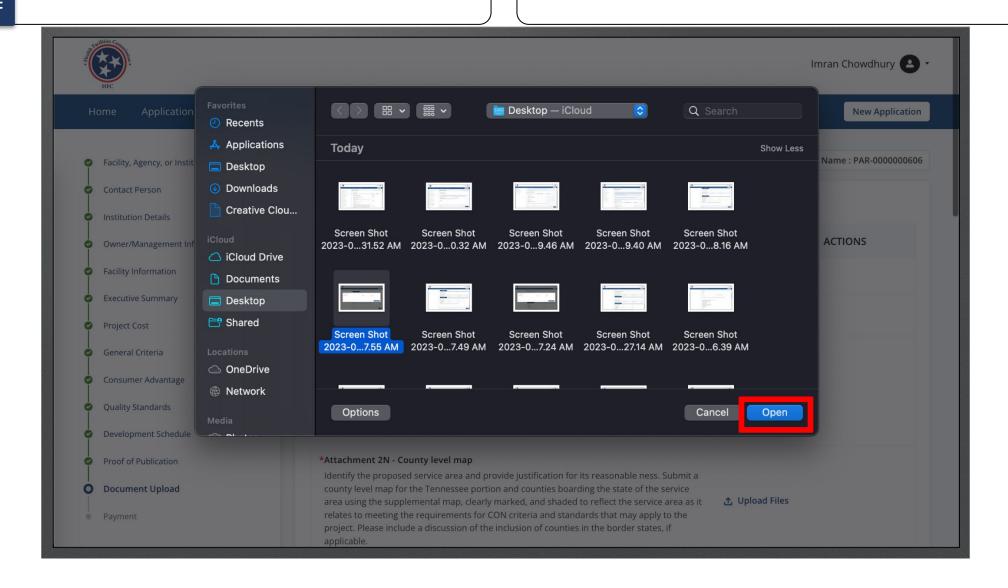

## Delete.

Provide all the required files.

You may also download the file to view what was uploaded.

You can upload spreadsheets, documents, text, pdf, and jpg.

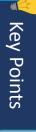

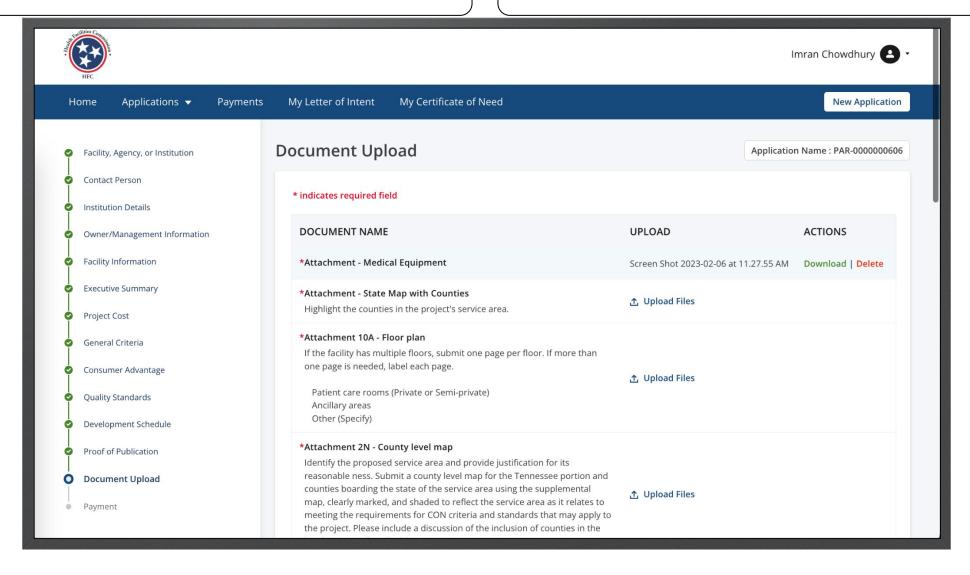

Provide all the required files.

Click Save and Next.

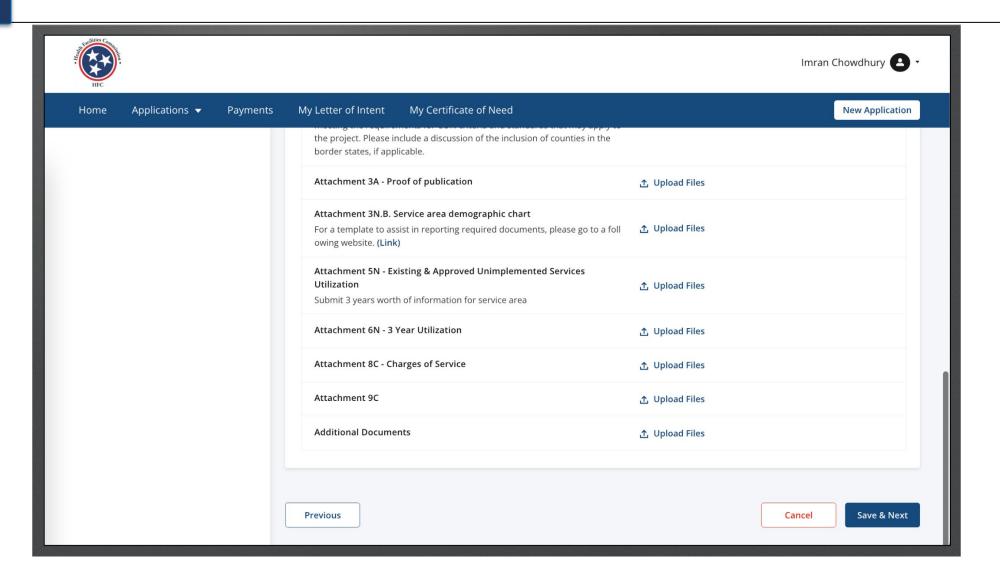

View the **Payment** page.

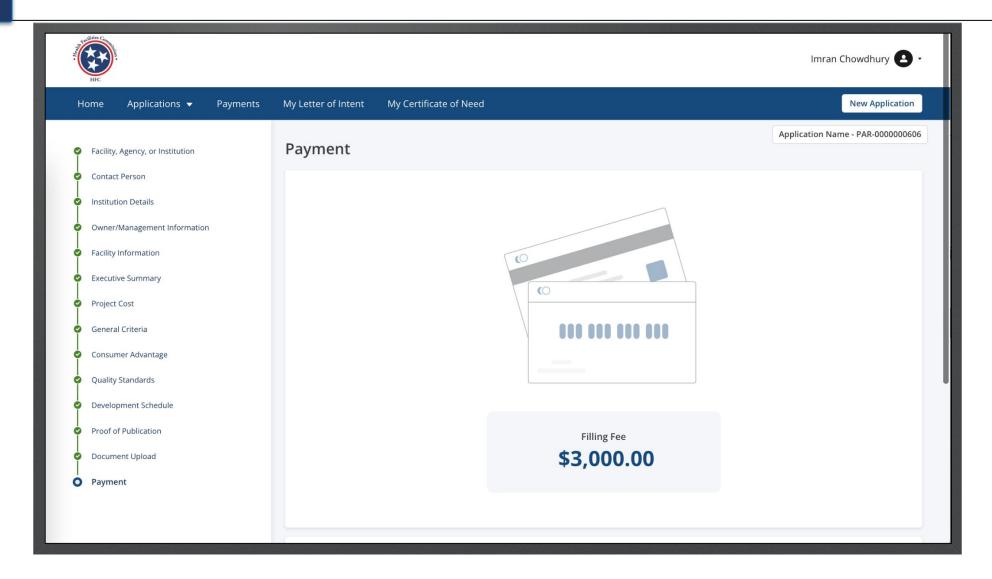

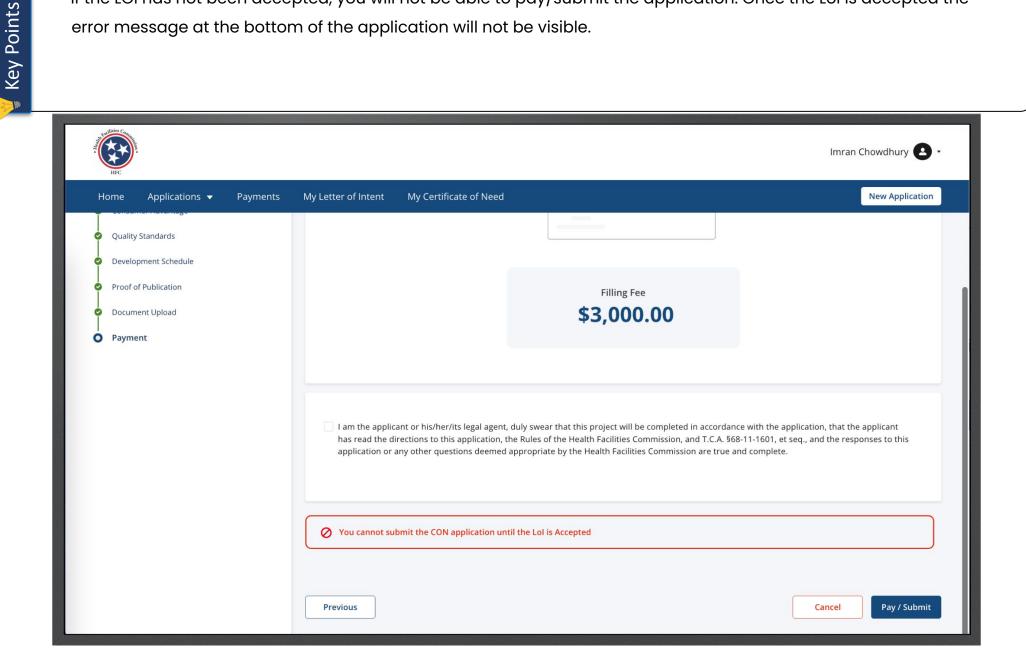

Click on the **Attestation** check box.

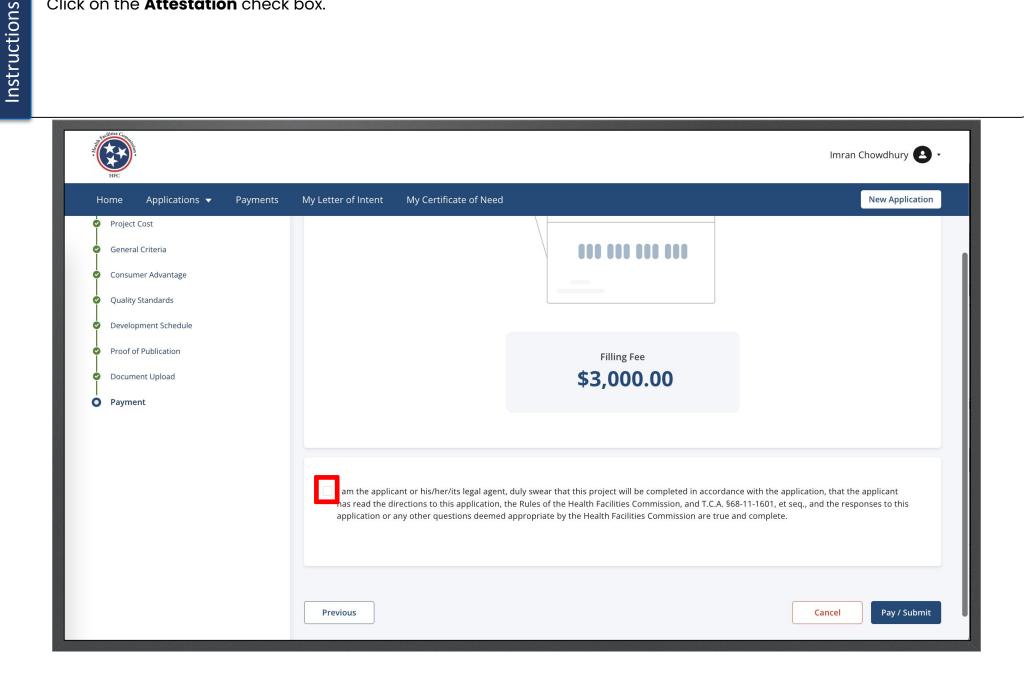

Once you are complete, click **Pay/Submit**.

You will get additional fields that are auto populated you may not edit these

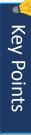

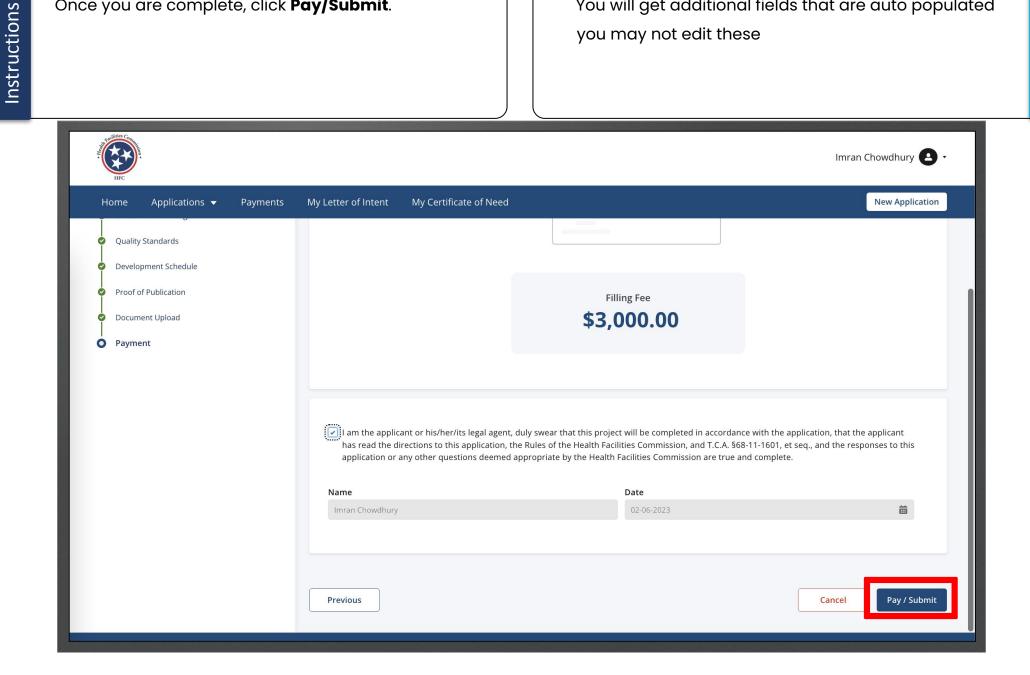

Enter your **Billing Information**.

Click Continue.

Once you click continue you are able to pay the application fee and submit the application.

Key Points

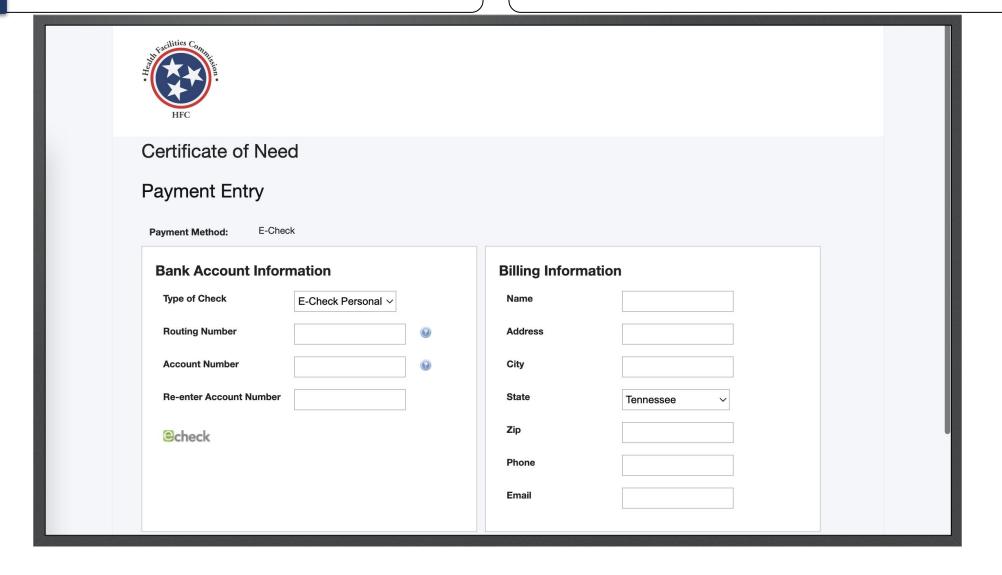

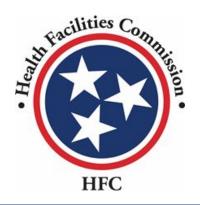

This concludes the QRG for the Certificate of Need Application Process

## THANK YOU